# Neat Video quick start guide

# **1. Installing the plug-in**

When you install Neat Video using its standard installer, the installer should automatically make the plug-in available to Edius. In case the plug-in has **not** become available in list of video filters (Effect > VideoFilters > Neat Video) after restart of Edius, please contact Neat Video support for assistance.

# **2. Running Neat Video on a sample video clip**

There is a test-kit prepared to help you start using Neat Video. You can download the test-kit from the Neat Video web page: http://www.neatvideo.com/files3/testkit.zip (6 MB). Having downloaded, unzip it to a new folder on the hard disk.

The test-kit includes a sample video clip: the *SampleClip.mpg* file. This is a typical video clip captured by a digital video cam[era in high-gain mode. Technical information](http://www.neatvideo.com/files3/testkit.zip) about the sample clip is available in the *SampleClipInfo.txt* file.

Please start Edius and go through the stages below to make Neat Video clean the clip:

### **2.1. Stage I. Add the sample clip to the project**

### **1. Configure a new project in Edius**

 $\blacktriangleright$  Create a new project in Edius and select the "HD 1280x720 25p" template. Edius will then open the new project with the timeline, Player window and other windows.

#### **2. Add the sample clip file to the project**

 $\blacktriangleright$  Use the File | Add Clip... menu in Edius to import the *SampleClip.mpg* file.

You will see that there is strong noise in the sample clip (see it in the Player window). The task of Neat Video is to reduce this noise.

### **3. Add the sample clip to the sequence**

**►** Drag and drop the sample clip from Player window to the Sequence 1 in the timeline.

### **2.2. Stage II. Add Neat Video**

- $\rightarrow$  1. Go to Effect tab, then navigate to Effect > VideoFilters > Neat Video.
	- 2. Drag and drop Neat Video from there to the clip in the timeline.

Edius will add Neat Video to the clip, you will see a new line Neat Video added in the Information tab.

**Important:** Check the order of effects in the Information tab. Make sure Neat Video goes first there and stays above Layouter as shown in the lower image on the right. Manually drag Neat Video to the top there if necessary.

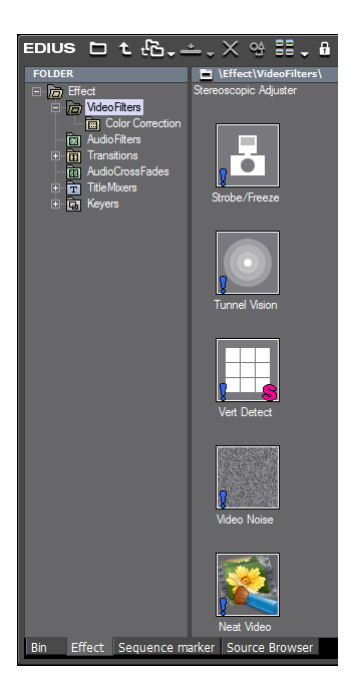

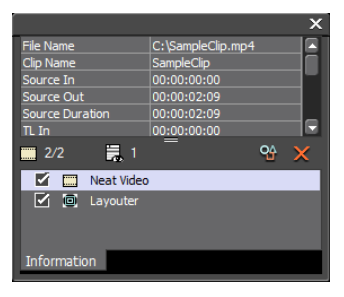

### **2.3. Stage III. Configure Neat Video**

#### **1. Open Neat Video plug-in window**

- 1. In the Information tab, select the Neat Video line and click the Open Setup Dialog button (or just double-click the Neat Video line) to open the Neat Video Configuration window.
- 2. Click the Configure button to open the main Neat Video plug-in window.

The Neat Video plug-in window will appear and will show the currently selected frame from the clip.

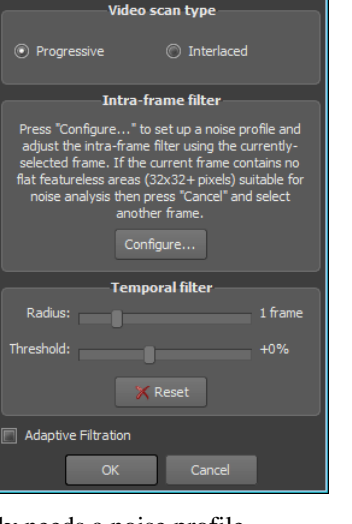

Neat Video Configuration

### **2. Load noise profile**

To reduce noise in this frame and in the whole clip, Neat Video generally needs a noise profile describing the noise properties of the clip. We have prepared such a noise profile in advance. The profile is supplied with the test-kit in the *SampleProfile.dnp* file. Load it into plug-in:

1. In the Device Noise Profile tab  $\Box$  Device Noise Profile click  $\Box$  Load Profile (the Load Profile button);

2. In the Load Device Noise Profile dialog, navigate to the folder where the sample device noise profile has been unzipped and select the *SampleProfile.dnp* file.

Neat Video will load the noise profile and will then be ready to filter the sample clip.

### **3. Check intra-frame preview**

**Noise Filter Settings** Switch to the Noise Filter Settings tab

You will notice that the intra-frame filter has already applied some filtration based on default filter settings and the preview shows a clearly visible difference. However, this is not the final result yet.

### **4. Apply the changes**

Click  $\begin{array}{|c|c|} \hline \text{Apply} & \text{in the bottom of the plug-in window.} \hline \end{array}$ 

The Neat Video plug-in window will be closed and you will again see the Neat Video Configuration window.

### **5. Adjust the temporal filter**

Adjust the Temporal filter radius setting from 1 to 2 or higher in the Neat Video Configuration window. This will apply stronger temporal filtration to the clip.

### **6. Apply the adjustments**

 Click the OK button in the Neat Video Configuration window to save all the adjustments you have applied and to return to Edius.

### **2.4. Stage IV. Apply noise reduction to the clip**

 $\rightarrow$  Use the Render menu in Edius to render a part of the clip or the whole clip. Edius will process the selected part of the clip and apply Neat Video noise reduction to it.

Then check the results in Edius viewer and evaluate the quality of noise reduction applied to the clip. You will see that the noise in the resulting clip is significantly reduced while details are preserved.

If you render out to an output file you can also find that the resulting noise-free clip can be compressed better (the file size is smaller) than the original noisy clip.

The sample noise profile supplied with the test-kit is suitable only for this clip and similar clips produced by the same capturing device working in the same or similar mode. Neat Video can apply similar noise reduction to video clips captured or acquired by any other devices working in any mode. To be able to do that Neat Video needs device noise profiles that describe the noise characteristics of those devices. Using Neat Video's Auto Profile function, you can easily build these profiles yourself. Auto Profile can automatically build a profile once you give it a suitable frame from a clip.